## 国立大学法人等仕事理解セミナー【事務】予約方法 1/3

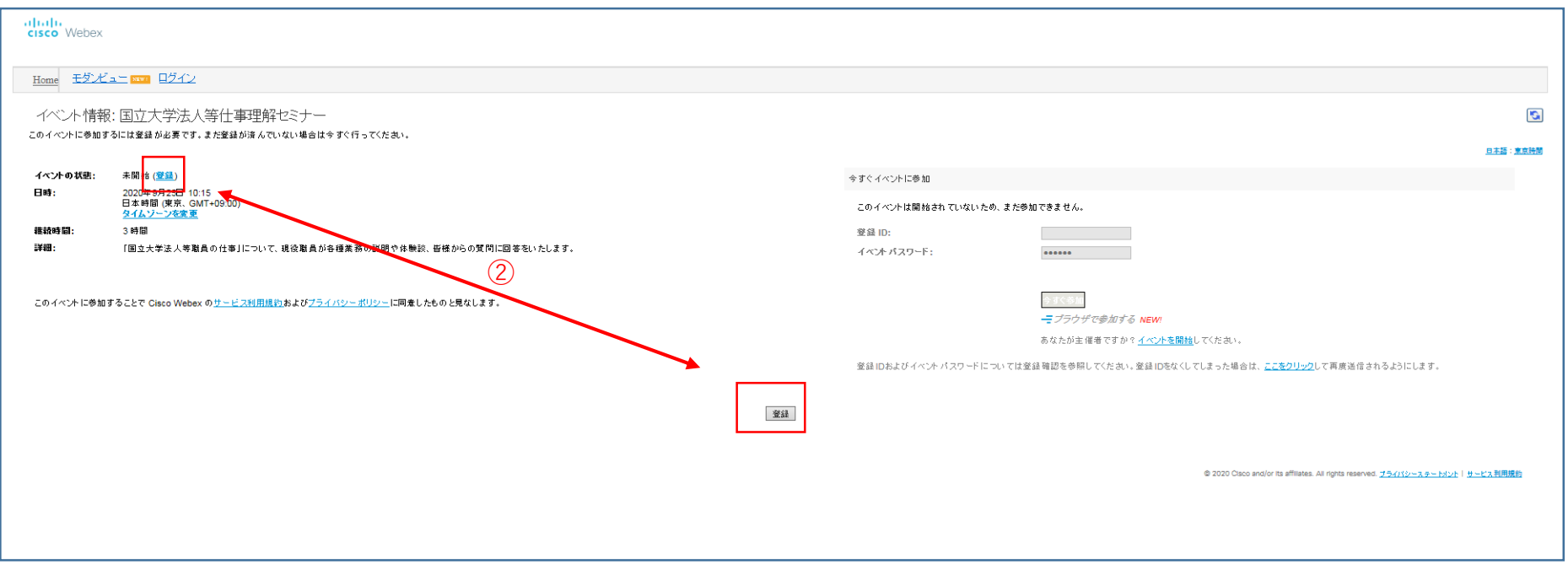

①採用試験HPの予約ページから、参加を希望する日の「Web予約ページ」ボタンを押すと、 この画面が表示されます。

②いずれかの「登録」ボタンを押してください。

## 国立大学法人等仕事理解セミナー【事務】予約方法 2/3

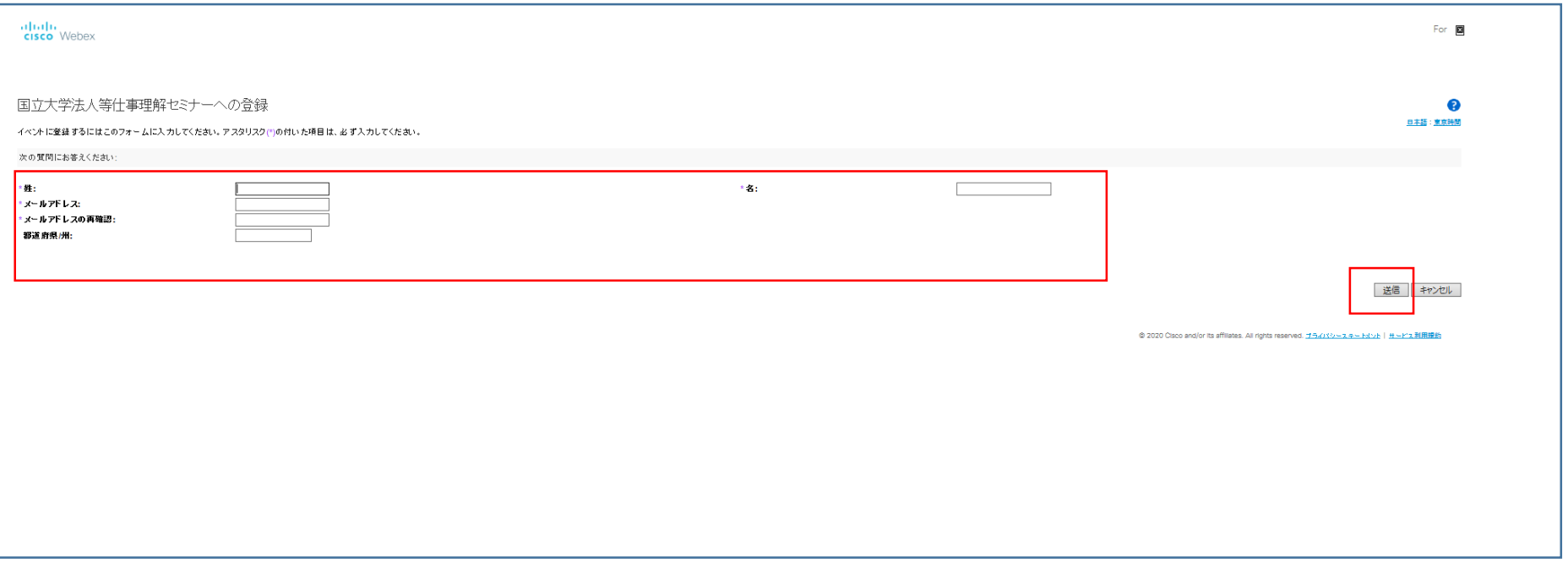

③姓、名、メールアドレス、メールアドレスの再確認を入力して、送信ボタンを押して ください。お住まいの都道府県の入力は任意です。

④登録が完了すると、入力いただいたメールアドレスに登録完了のメールが届きます。

## 国立大学法人等仕事理解セミナー【事務】予約方法 3/3

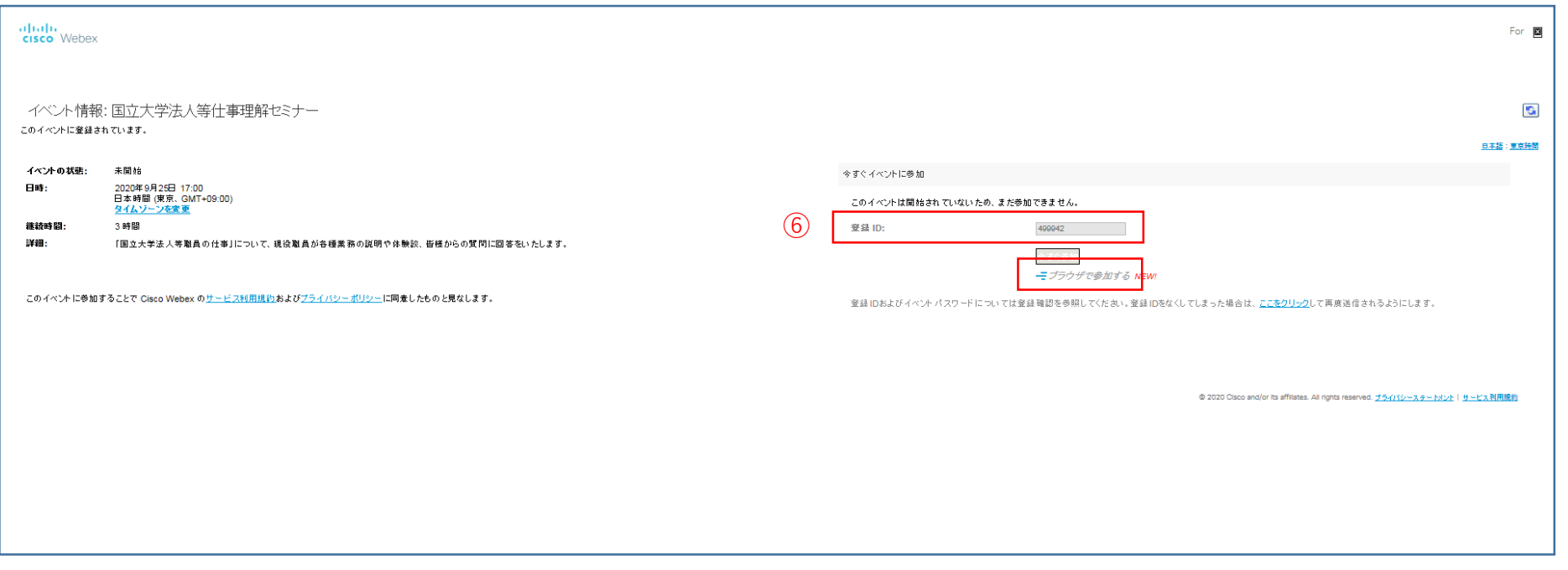

⑤登録完了のメールに記載されているURLをクリックすると、この様な画面が表示されます。

⑥セミナーの時間になりましたら、メールに記載されている登録IDを入力し、 「ブラウザで参加する」をクリックしてセミナーにご参加ください。